# <span id="page-0-0"></span>**Monitor "Direktionsdienst / Einsatzleiter vom Dienst"**

Im folgenden Artikel geht es um die Standortübergreifende Anzeige des "Direktionsdienstes" / "Einsatzleiter vom Dienst" in einer PRO. Zusätzlich zur zentralen und übersichtlichen Anzeige der Einsatzbereitschaft von verschiedenen Untereinheiten können auch Statusabhängig Namen und Qualifikationen in einem standortübergreifenden Monitor angezeigt werden.

Nachfolgend finden Sie eine Anleitung wie Sie beispielsweise einen "Einsatzleiter vom Dienst" oder Direktionsdienst in einem solchen Monitor anzeigen lassen können.

Voraussetzung für diese Anleitung ist, bzw. sind die entsprechend angelegten und freigegebenen Status für "im Dienst", bzw. "A-Dienst" und "B-Dienst".

#### **Namen** (ī)

Eine individuelle Benennung der Status / Namen / Funktionen ist natürlich ebenfalls möglich, in dieser Anleitung verwenden wir diese Namen lediglich beispielhaft.

#### **Monitorbenutzer** ⊕

Falls Sie den Monitor per Autologin betreiben möchten, müssen Sie vorher einen Standortübergreifenden Monitorbenutzer anlegen und den entsprechenden Autologin-Link zur Anzeige verwenden.

Bei den Zentralen Benutzern können Sie einen Monitor-Benutzer anlegen und mit der Autologin-Funktion versehen. Anschließend steht dieser Benutzer im Berechtigungs-Tab, wie in Schritt 8 erwähnt, zur Verfügung.

## Schritt-für-Schritt-Anleitung

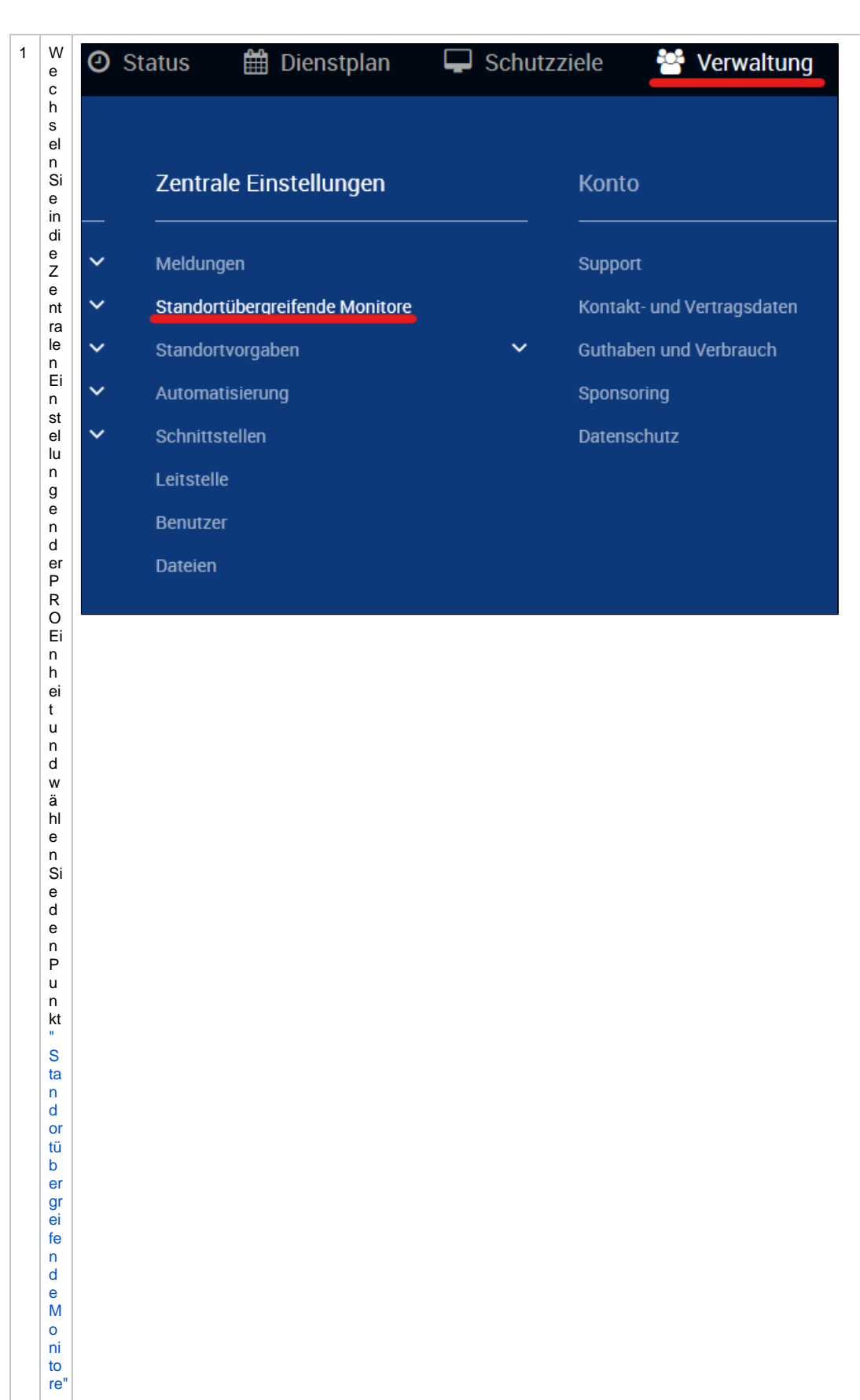

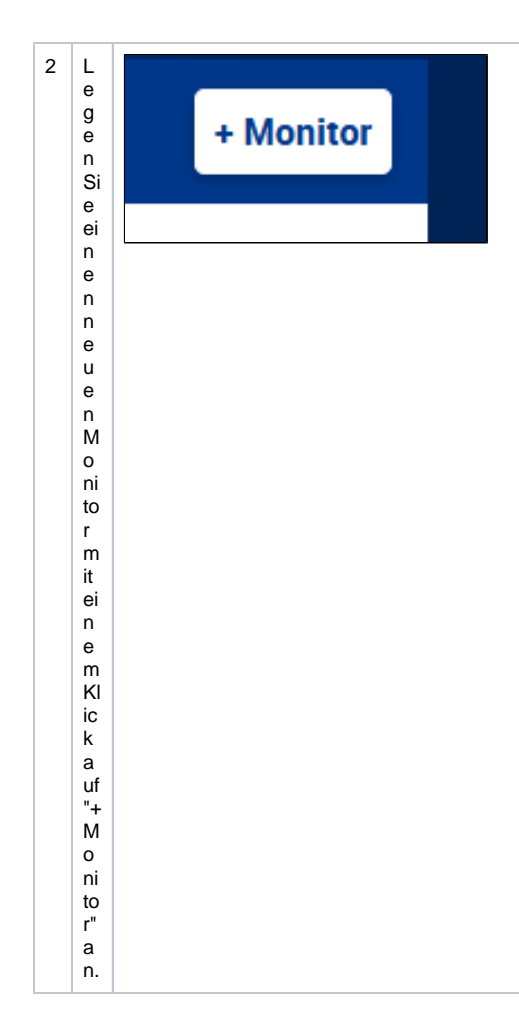

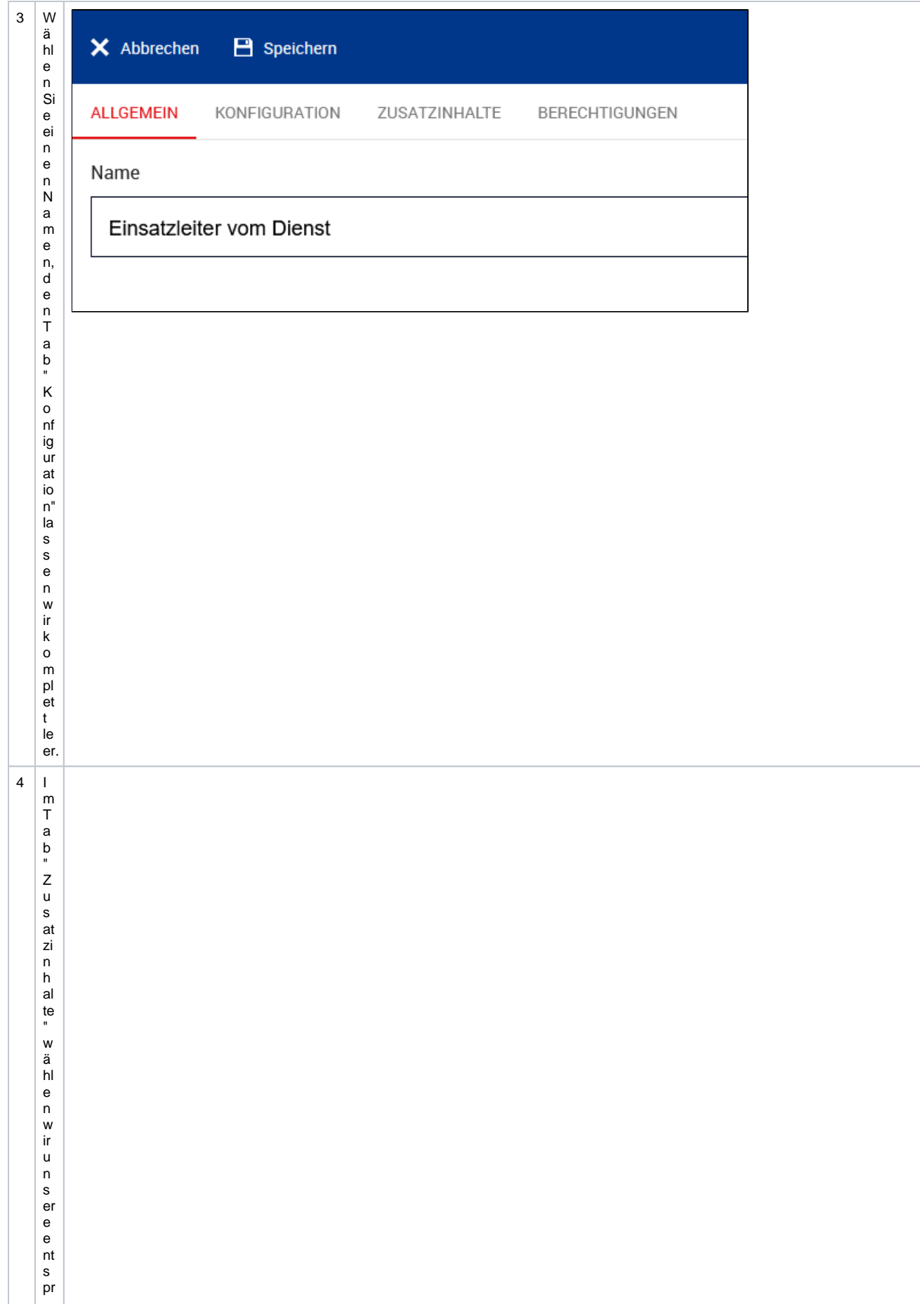

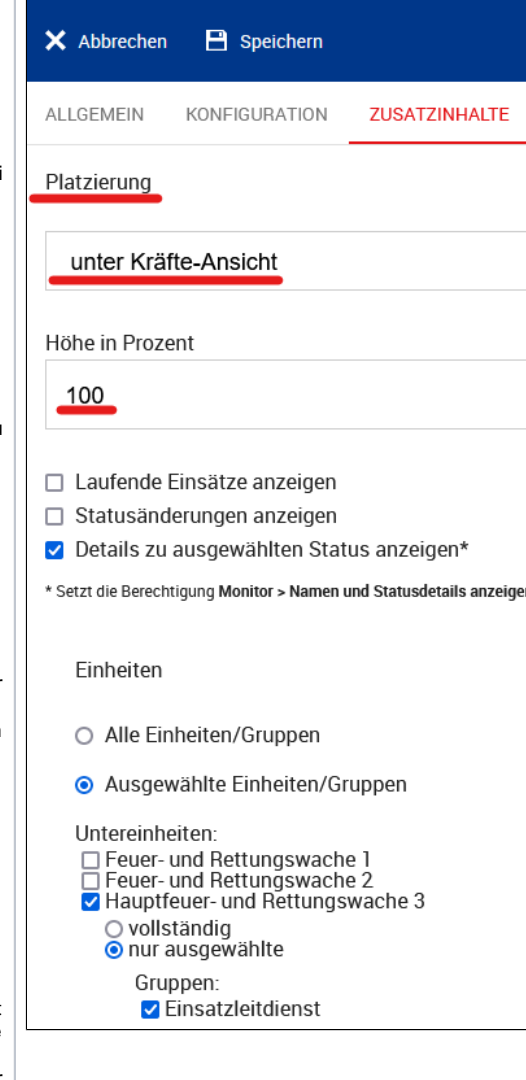

 $\mathsf{e}% _{0}\left( \mathsf{e}\right)$ 

ei<br>td<br>ie<br>n<br>st" Herkönnen natürlich auch mehrere Einheiten ausgewählt werden, wennin her Organisation sstutturgie Führung

s- / Lin s at zl eitd ie n ts e a df m e hr er e S ta n d or te b z w . Wachen verte ilt sind.

Wichtigist hiern och, die Platzierung der Zusatzin haltedarf nicht aufaus ble nden äten. DawirdenTab" Konfiguration" komplet t le er g el a s s e n h a b e n, g e b e n w ir di e H ö h e in P ro z e nt m it 100a n, d a m it di e N u s at zi n h al te100%desMo ni to rs a u sf ü le n.  $\begin{array}{c} \mathsf{N} \\ \mathsf{at} \\ \ddot{\mathsf{u}} \mathsf{r} \\ \mathsf{li} \\ \mathsf{c} \end{array}$ 

h k ö n n e n Si e di e Z u s at zi n h al te a u c h a n a n d er b el ie bi g er S te ll e u n d m it b el ie bi g er H ö h e ei n bl e n d e n, fa ll s Si e i m T a b " K o mf ig

uration" e ft s pre c h e n d w ย่ te fe lin h al te k o mf ig urie ft h a b e n. Fürdie El Tichtungdes Tabs "Komfiguration" verwenden den Glegerneunser

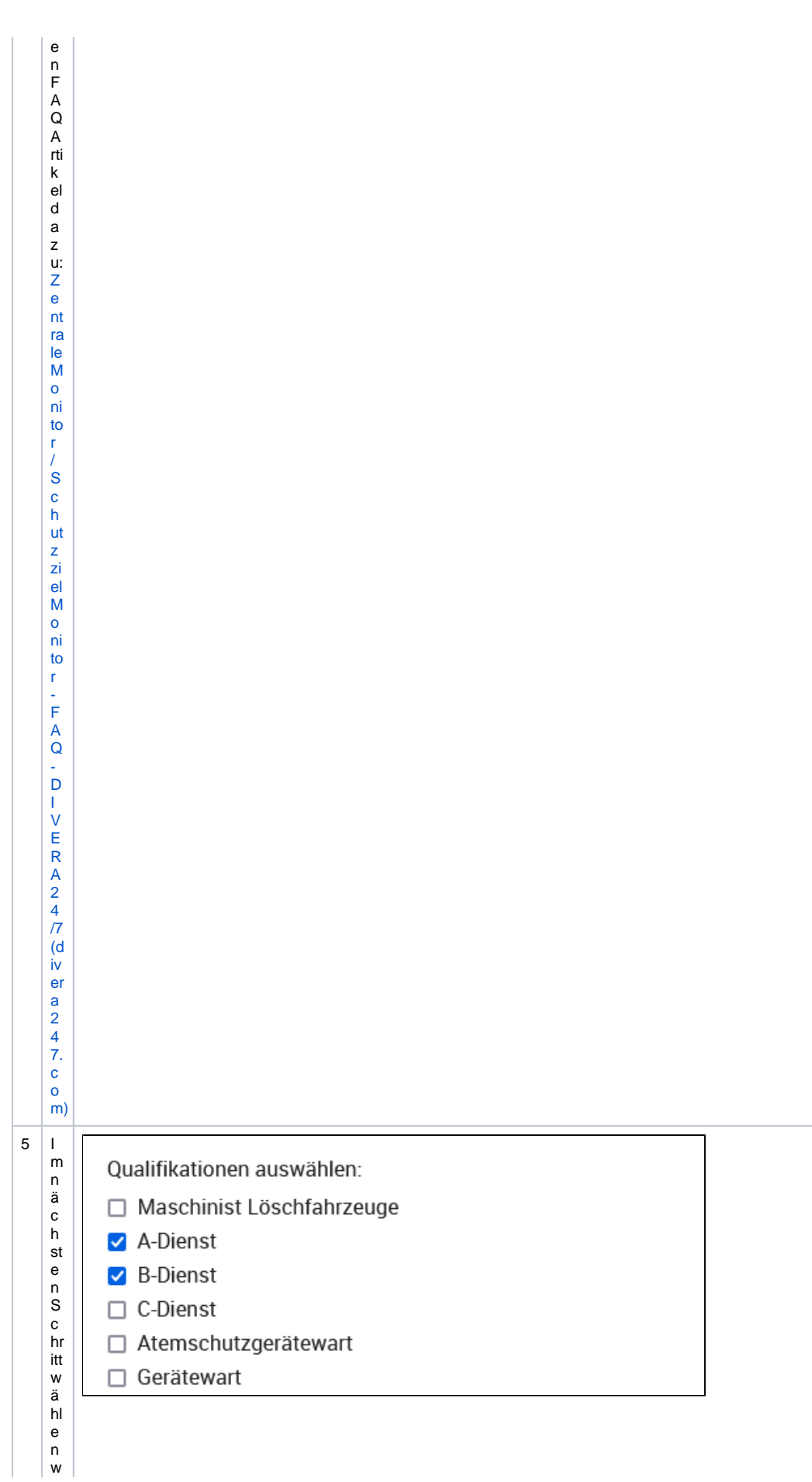

ir a uf d erecht en Seiten un un sere gewün s cht en Qualifik at ion en aus. In un serem Fallmöcht en wir un sausder Gruppe "Ein s

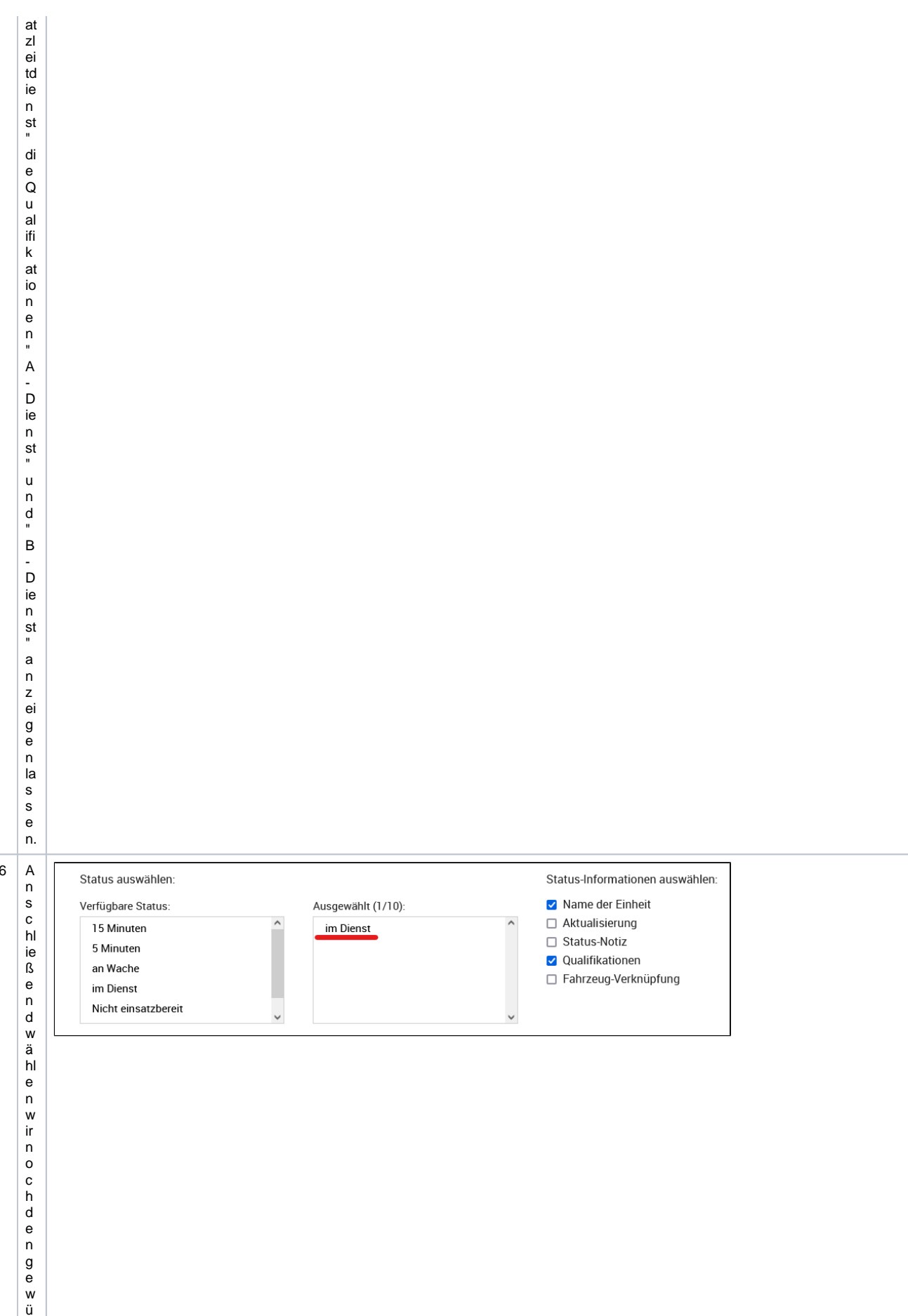

n s c ht e n S ta tu s a u s, w ir w ol le n u n s in di e s e m M o ni to r n ur P er s o n e n a n z ei g e n di e si c h i-m S ta tu s "i-m D ie n st "b ef in d e n. A u ß er d

m s ol le cia di k ation e n m it a n g e z ei gt w er d e n, d a m it m a n a uf d e m M o ni to r di re k t e n n e n k a n n, w el c h e p er s o n di e e m s o n di e e m s o n di e e m s o n di e e m s o n di e e m s

c h e n d e P o si ti o n A - D ie n st o d er B - D ie n st b e s et zt. Da zu d ürfe n di e e ft s pre c h e n d e n Q u al ifi k at io n e n fi c h t m e hr fa c h v or h a n

d<br>e n<br>s ei n, s<br>on st w är e ni c ht m<br>e hr er si c ht li<br>c h, w el c<br>h e<br>P er s<br>o n<br>w el c<br>h e<br>Po si ti<br>O n<br>bes et zt ,<br>d a<br>b ei b ei d<br>e n<br>P er sone n<br>d<br>n<br>n n<br>b ei s pi el s

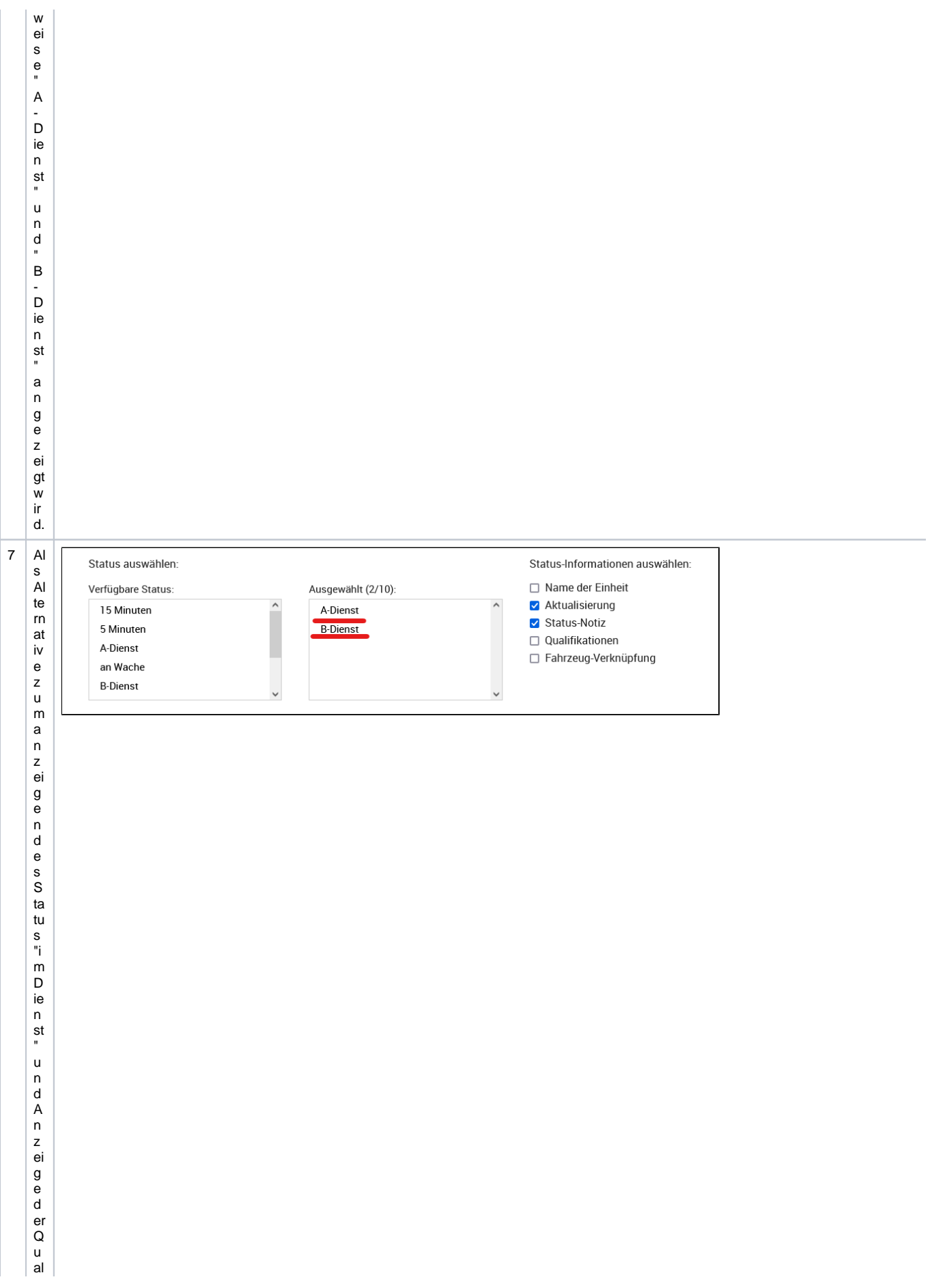

ifikation en können wir a uch 2 Status mit ent sprechendem Namen "A-Dien st" od er "B-Dien st" verwenden.Dien st" verwenden.Dien st" verwenden.Dien st" verwenden.Dien st" verwenden.Dien st" verwenden.Dien st" verwenden.Die

n v or h er n at ür ii c h e nt s pre c h e n d z e nt ra l a n g ei g u n d in d e n V or g a b e n d e s S ta n d or ts / d er Ei n h ei t fr ei g e g e b e n w er d e n w er d e n w er d e n w er d e n w er d e n w er d

rist dannauch ent gegender Konfiguration in Schritt 6. ein edoppel te Verwendungder Qualifik at ionen möglich, da die Persone

n hi er n a c h lh re m S ta tu s a n g e z ei gt w er g d e n.A u c h m u s s hi er ni c h Q u al ifi k at io n e n g ef ilt er t w er d e n d e n g ef ilt er t w er d e n d e n d e n d e n d e n d e n d e n d e n d e n d

bei die ser Version der Konfiguration einfachüber springen. Der Status mussdann natürlich von den Benden Benden Anfangder Sc

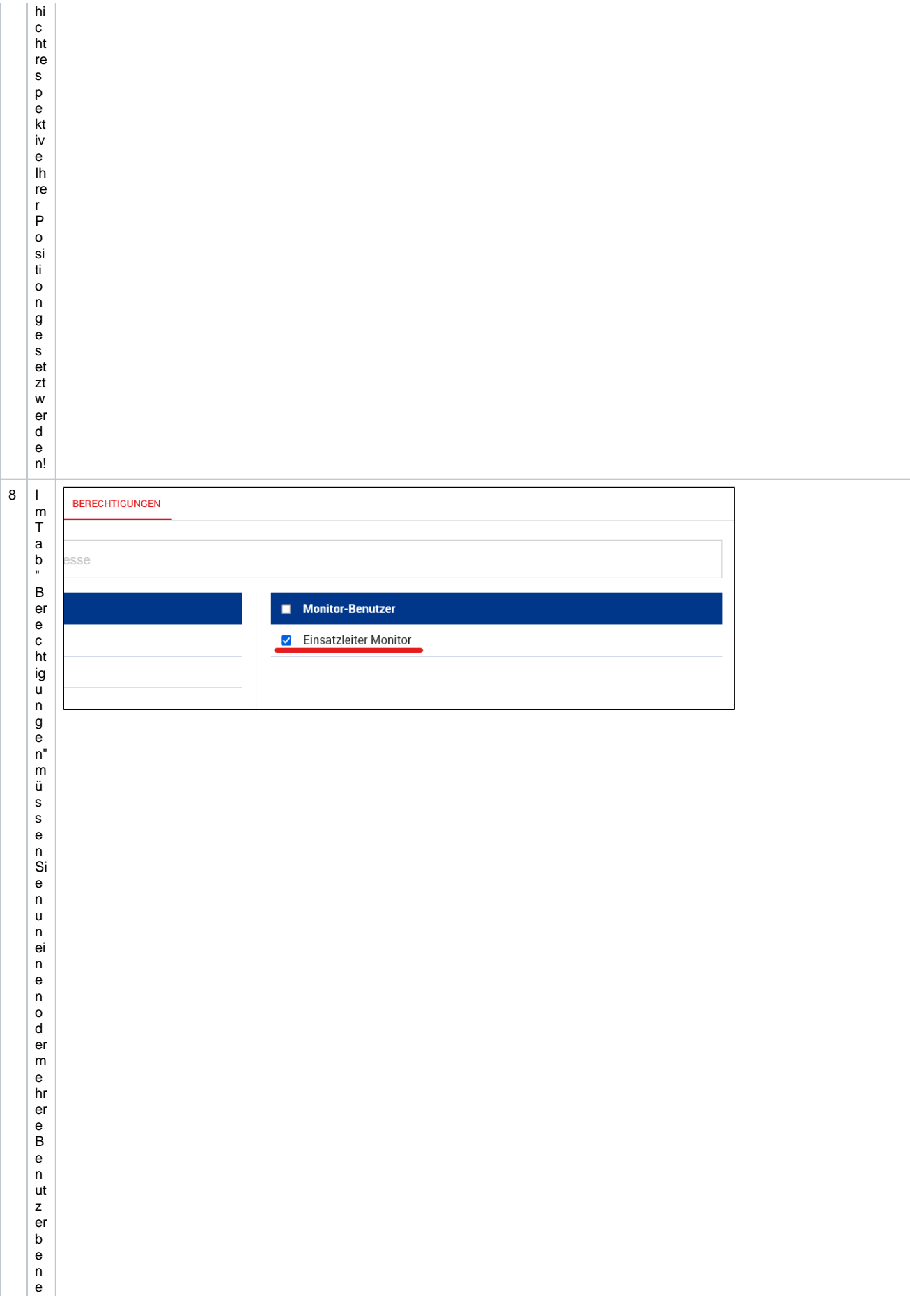

n n e n, di e z ur A n z ei g e d e s M o ni to ts b er e c ht ig t si n d. In u n s er e m F al – h at d er M o ni to tb e n N a m e n " Ei n s at zl ei te r M o ni to t'F

als Sienochkeinen Monitorben ut zeran gelee gthaben, können Siedie Komfiguration nu nzunäch stspeicher nu nd diesen Sc

hitt spätern a ch h ol e n.D ie ser M o ni torbe n ut zer m u s san s c h le ß e n d a u c h z ur A n z ei g e in d e n U nt erei n h ei te n y er w e n d et w er d e n,

w ie Si e m e hr er e S c h ut z zi el m o ni to re in ei n e m B ro w s er a n z ei g e n k ö n n e n, er fa hr e n Si e hi er : [M](https://help.divera247.com/display/FAQ/Mehrere+Schutzzielmonitore+in+einem+Browser) [e](https://help.divera247.com/display/FAQ/Mehrere+Schutzzielmonitore+in+einem+Browser) [hr](https://help.divera247.com/display/FAQ/Mehrere+Schutzzielmonitore+in+einem+Browser) [er](https://help.divera247.com/display/FAQ/Mehrere+Schutzzielmonitore+in+einem+Browser) [e](https://help.divera247.com/display/FAQ/Mehrere+Schutzzielmonitore+in+einem+Browser)  [S](https://help.divera247.com/display/FAQ/Mehrere+Schutzzielmonitore+in+einem+Browser) [c](https://help.divera247.com/display/FAQ/Mehrere+Schutzzielmonitore+in+einem+Browser) [h](https://help.divera247.com/display/FAQ/Mehrere+Schutzzielmonitore+in+einem+Browser) [ut](https://help.divera247.com/display/FAQ/Mehrere+Schutzzielmonitore+in+einem+Browser) [z](https://help.divera247.com/display/FAQ/Mehrere+Schutzzielmonitore+in+einem+Browser) [zi](https://help.divera247.com/display/FAQ/Mehrere+Schutzzielmonitore+in+einem+Browser) [el](https://help.divera247.com/display/FAQ/Mehrere+Schutzzielmonitore+in+einem+Browser) [m](https://help.divera247.com/display/FAQ/Mehrere+Schutzzielmonitore+in+einem+Browser) [o](https://help.divera247.com/display/FAQ/Mehrere+Schutzzielmonitore+in+einem+Browser) [ni](https://help.divera247.com/display/FAQ/Mehrere+Schutzzielmonitore+in+einem+Browser) [to](https://help.divera247.com/display/FAQ/Mehrere+Schutzzielmonitore+in+einem+Browser) [re](https://help.divera247.com/display/FAQ/Mehrere+Schutzzielmonitore+in+einem+Browser) [in](https://help.divera247.com/display/FAQ/Mehrere+Schutzzielmonitore+in+einem+Browser) [ei](https://help.divera247.com/display/FAQ/Mehrere+Schutzzielmonitore+in+einem+Browser) [n](https://help.divera247.com/display/FAQ/Mehrere+Schutzzielmonitore+in+einem+Browser) [e](https://help.divera247.com/display/FAQ/Mehrere+Schutzzielmonitore+in+einem+Browser) [m](https://help.divera247.com/display/FAQ/Mehrere+Schutzzielmonitore+in+einem+Browser) [B](https://help.divera247.com/display/FAQ/Mehrere+Schutzzielmonitore+in+einem+Browser) [ro](https://help.divera247.com/display/FAQ/Mehrere+Schutzzielmonitore+in+einem+Browser) [w](https://help.divera247.com/display/FAQ/Mehrere+Schutzzielmonitore+in+einem+Browser)

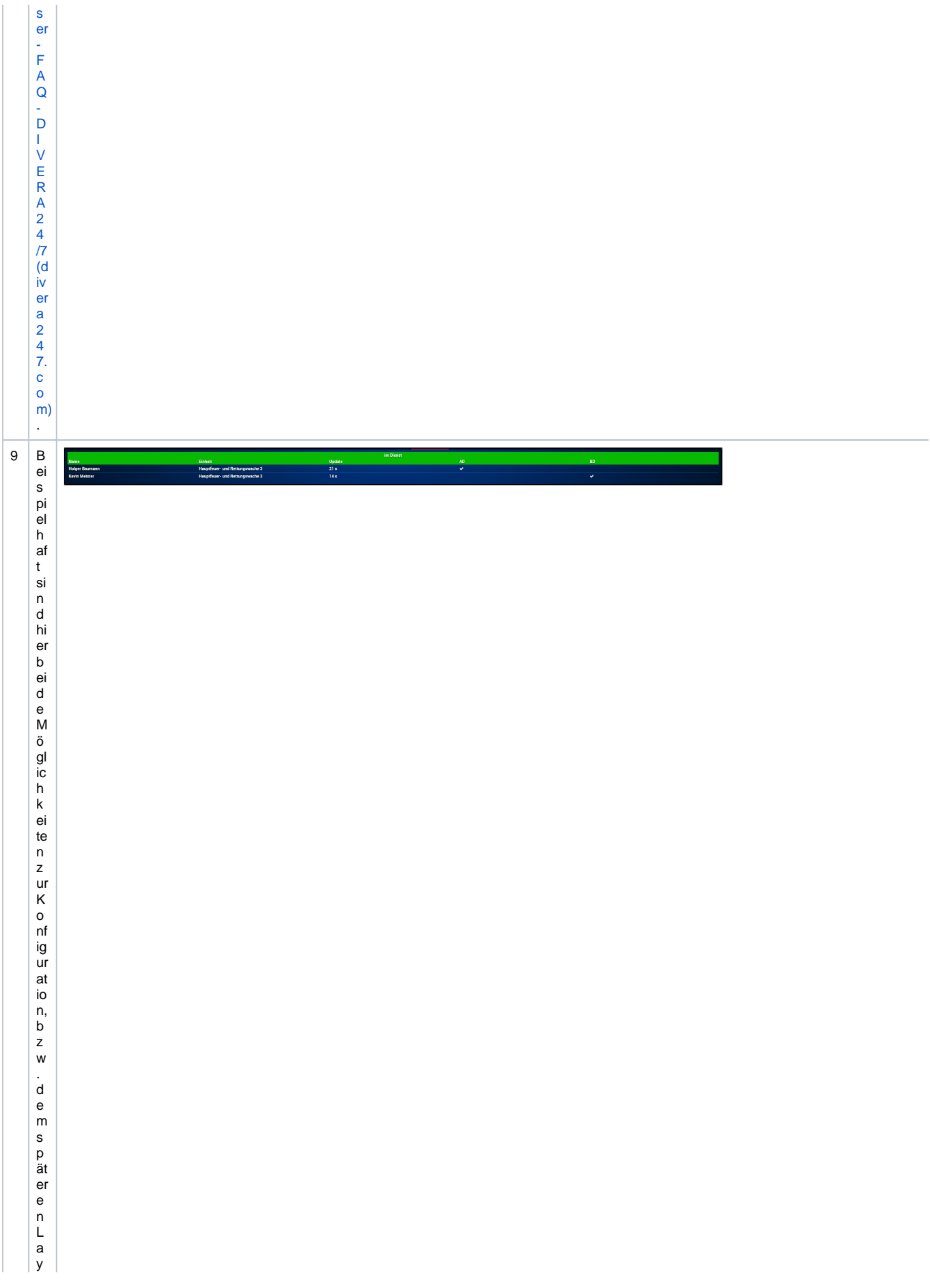

o tu a b g e bi ld et,di e s e A b bi ld u n g z ei gt di e K o fi ig ur at io n w ie in S c hr itt 6. er w ä h r.t.

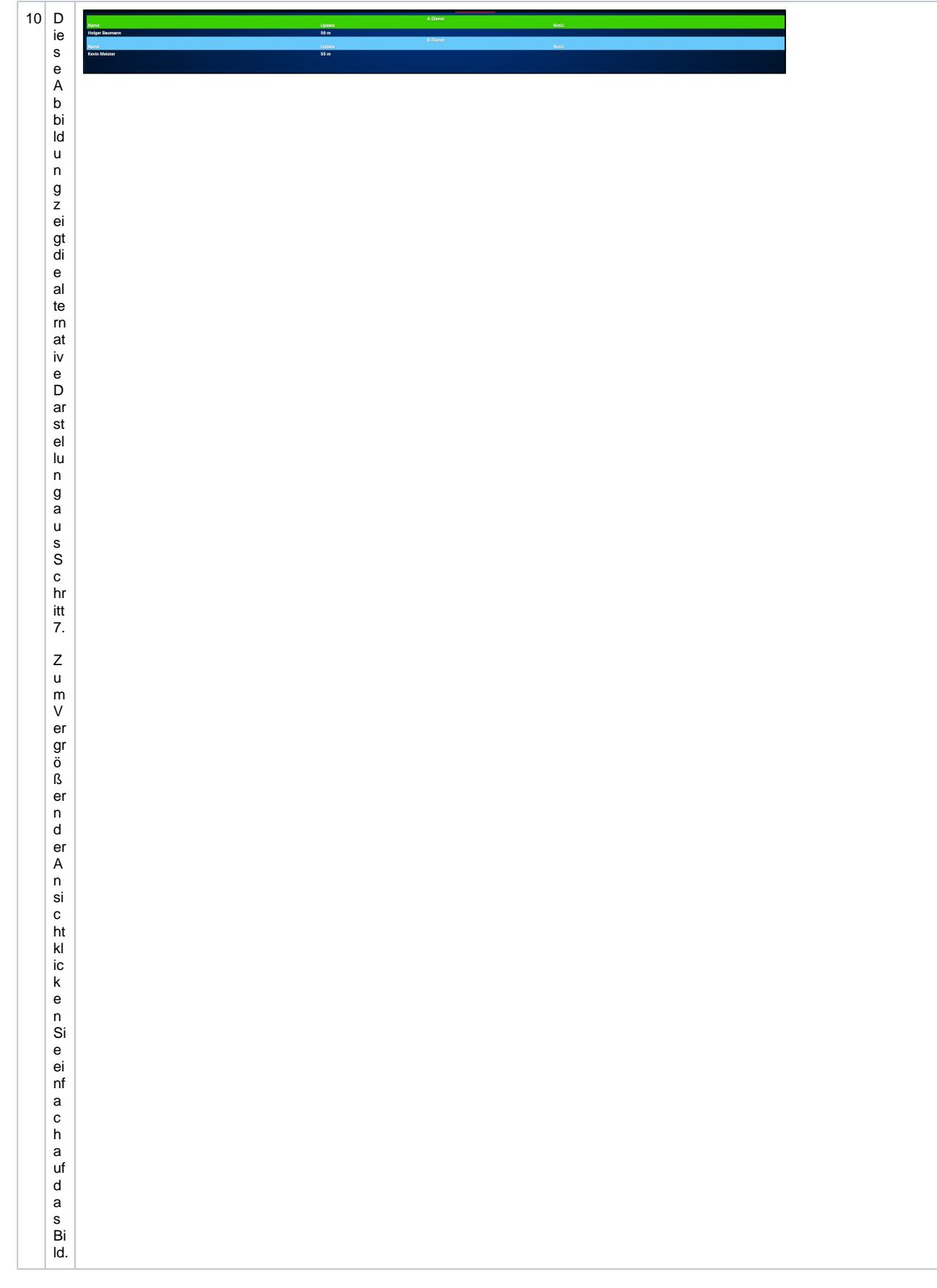

### Verwandte Artikel

- [Monitor Desktop App](https://help.divera247.com/display/FAQ/Monitor+Desktop+App)
- [Android Qualifikationen bearbeiten / Einheitenverwaltung](https://help.divera247.com/pages/viewpage.action?pageId=131039551)
- [Autologin für den Monitorbenutzer einrichten](https://help.divera247.com/pages/viewpage.action?pageId=19562594)
- [Monitor aktive Alarmierungen durchwechseln](https://help.divera247.com/display/FAQ/Monitor+aktive+Alarmierungen+durchwechseln)
- [Monitor "Direktionsdienst / Einsatzleiter vom Dienst"](#page-0-0)